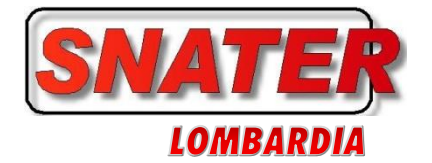

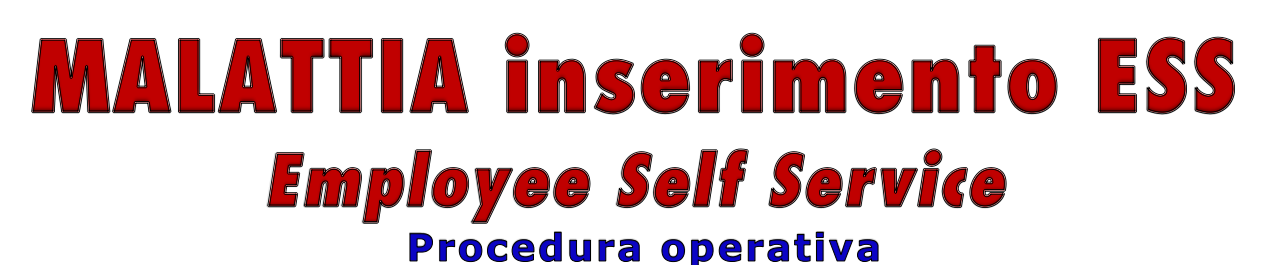

Segnalate diverse difficoltà nell'inserimento delle assenze per malattia sul sistema ESS, riportiamo di seguito una procedura esplicativa da eseguire con cellulare aziendale.

**1 - Avviare l'applicazione TIM People da cellulare aziendale:**

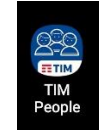

**2 - Dopo aver inserito le proprie credenziali di accesso, dal menù in alto a sinistra, selezionare:**

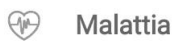

**3 - Si verrà indirizzati ad un link, se il vostro browser lo richiede, inserire questi settaggi, nell'esempio si è utilizzato browser Firefox:**

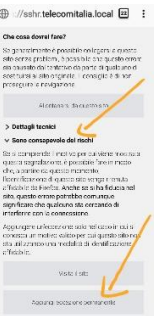

**4 - Aperta la Pagina di ESS , selezionare il campo 02.ASSENZE**

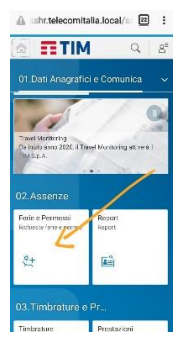

**5 - Dalla tendina in alto a destra scegliere MA -Malattia, poi selezionare la casella della data:**

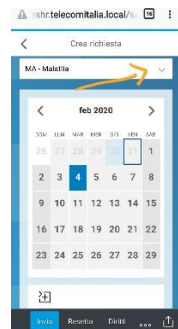

**6 - Sul display facendo scorrere il dito verso l'alto, verranno visualizzate le altre pagine di inserimento dati con le NOTE, gli orari di Visita Medica, il LUOGO DI DEGENZA se diverso dal domicilio, e il N° Protocollo:**

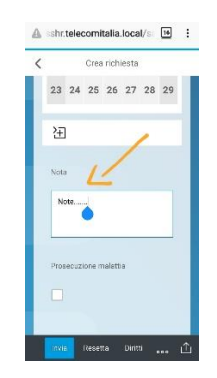

**7 - Se durante la giornata di Malattia avete necessità di allontanarvi dal luogo di degenza fuori dagli orari della fascia di controllo per recarvi dal vostro MEDICO, potete inserire gli orari di VISITA MEDICA.**

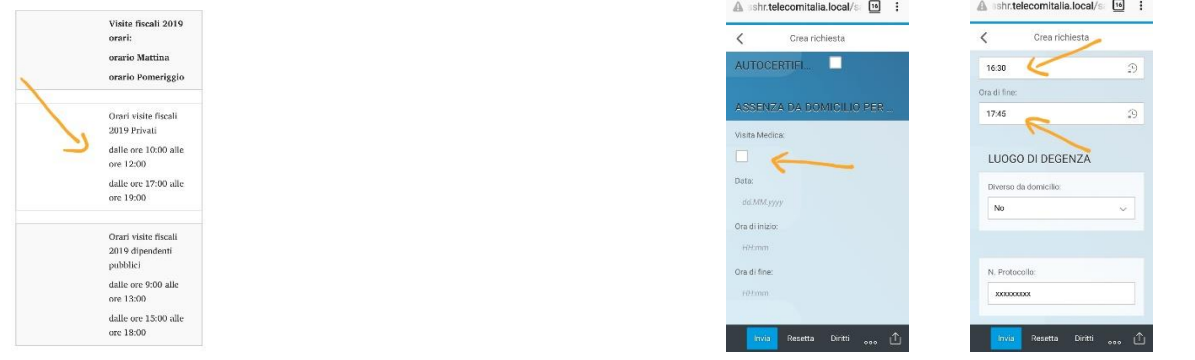

**8 - In fondo occorre inserire il N° Protocollo riportato sul certificato di malattia, se non siete ancora in possesso di questo dato, potete inserirlo anche successivamente con la funzione MODIFICA.**

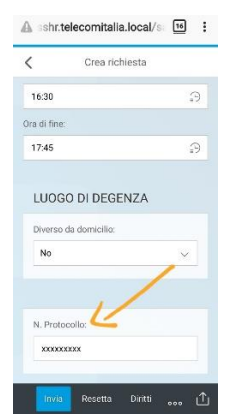

 La Segreteria Snater Lombardia Milano 3/2/2020

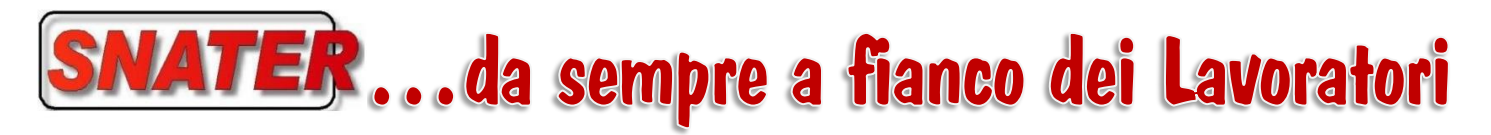

**SEGRETERIA REGIONALE LOMBARDIA SETTORE TELECOMUNICAZIONI**

**331 6037856 - 335 6336743 - 335 6334285 HTTP://WWW[.SNATERTLC.](http://www.snatertlc.it/)IT [Mail:](mailto:Mail:%20%20LOMBARDIATLC@SNATER.IT)** [rsu.snater.lombardia@gmail](mailto:rsu.snater.lombardia@gmail)